# **คู่มือผู้ใช้เกี่ยวกับตัวจัดการการแสดงผล Dell**

#### **ภาพรวม**

ตัวจัดการการแสดงผล Dell เป็นแอพพลิเคชั่นบน Windows ที่ใช้เพื่อจัดการจอภาพ หรือกลุ่มของจอภาพ โดยอนุญาตให้คุณปรับภาพที่แสดง, การกำ หนดการตั้งค่า อัตโนมัติ, การจัดการพลังงาน, การหมุนภาพ และคุณสมบัติอื่นๆ บนจอภาพ Dell บางรุ่น แบบแมนนวล หลังจากที่ติดตั้งแล้ว ตัวจัดการการแสดงผล Dell จะรันทุกครั้งที่ระบบเริ่ม ต้น และจะวางไอคอนของโปรแกรมไว้ในถาดการแจ้งเตือน ข้อมูลเกี่ยวกับจอภาพต่างๆ ที่เชื่อมต่ออยู่กับระบบจะใช้ได้เสมอ เมื่อนำ เมาส์ไปวางไว้เหนือไอคอนในถาดการแจ้ง เตือน

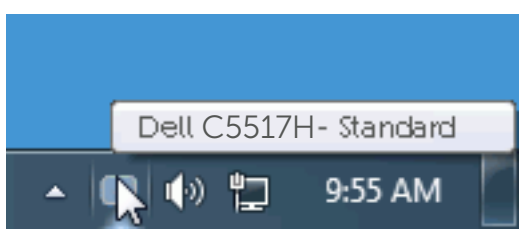

### **การใช้กล่องโต้ตอบ การตั้งค่าด่วน**

การคลิกที่ไอคอนในถาดการแจ้งเตือนของตัวจัดการการแสดงผล Dell จะเปิดกล่อง โต้ตอบ การตั้งค่าด่วน เมื่อมีจอภาพ Dell ที่สนับสนุนมากกว่าหนึ่งจอภาพเชื่อมต่ออยู่กับ ระบบ คุณสามารถเลือกจอภาพเป้าหมายโดยใช้เมนูที่มีให้ กล่องโต้ตอบ การตั้งค่าด่วน อนุญาตให้คุณปรับแต่งความสว่างและระดับคอนทราสต์ของจอภาพ, เลือกโหมดพรีเซ็ต ต่างๆ แบบแมนนวล หรือตั้งค่าเป็นโหมดอัตโนมัติ และสามารถเปลี่ยนความละเอียดหน้า จอได้

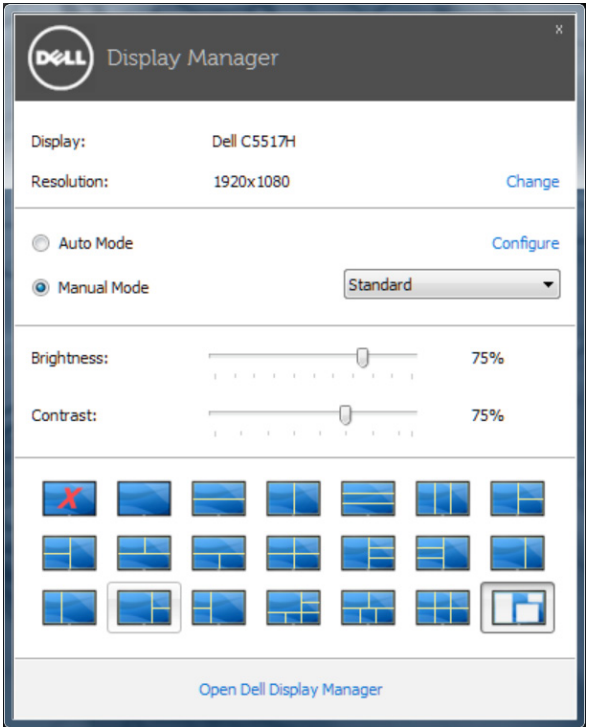

นอกจากนี้ กล่องโต้ตอบ การตั้งค่าด่วน ยังให้การเข้าถึงไปยังระบบติดต่อผู้ใช้ขั้นสูงของ ตัวจัดการการแสดงผล Dell ซึ่งใช้เพื่อปรับฟังก์ชั่นพื้นฐาน, กำ หนดค่าโหมดอัตโนมัติ และเข้าถึงคุณสมบัติอื่นๆ

# **การตั้งค่าฟังก์ชั่นการแสดงผลพื้นฐาน**

คุณสามารถใช้โหมดพรีเซ็ตสำ หรับจอภาพที่เลือกแบบแมนนวล โดยใช้เมนูบนแท็บ พื้น ฐาน หรืออีกวิธีหนึ่งคือ สามารถเปิดทำ งานโหมดอัตโนมัติก็ได้ โหมดอัตโนมัติทำ ให้ โหมดพรีเซ็ตที่กำ หนดไว้ล่วงหน้าถูกนำ ไปใช้โดยอัตโนมัติ เมื่อแอพพลิเคชั่นที่ระบุแอก ทีฟ ข้อความบนหน้าจอจะแสดงโหมดพรีเซ็ตปัจจุบันขึ้นมาชั่วคราว เมื่อใดก็ตามที่มีการ เปลี่ยนโหมด

นอกจากนี้ คุณสามารถปรับความสว่างและคอนทราสต์ของจอภาพที่เลือกโดยตรงจาก แท็บ พื้นฐาน ได้ด้วย

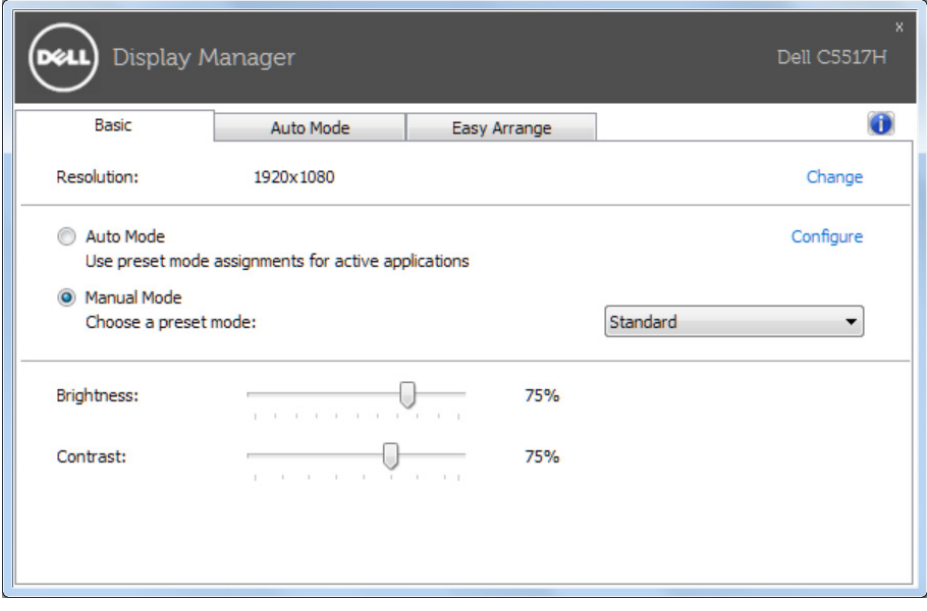

### **การกำ หนดโหมดพรีเซ็ตไปยังแอพพลิเคชั่นต่างๆ**

แท็บ โหมดอัตโนมัติ อนุญาตให้คุณเชื่อมโยงโหมดพรีเซ็ตกับแอพพลิเคชั่นเฉพาะ และ ใช้งานโดยอัตโนมัติได้ เมื่อโหมดอัตโนมัติเปิดใช้งาน, ตัวจัดการการแสดงผล Dell จะ สลับไปยังโหมดพรีเซ็ตที่สัมพันธ์กันโดยอัตโนมัติเมื่อใดก็ตามที่แอพพลิเคชั่นที่เชื่อม โยงอยู่ถูกเปิดใช้งาน โหมดพรีเซ็ตที่กำ หนดไปยังแอพพลิเคชั่นเฉพาะ อาจเหมือนกันบน จอภาพที่เชื่อมต่ออยู่แต่ละจอ หรือโหมดพรีเซ็ตสามารถแตกต่างกันในจอภาพแต่ละจอ ก็ได้

ตัวจัดการการแสดงผล Dell ถูกกำ หนดไว้ล่วงหน้ากับแอพพลิเคชั่นที่เป็นที่นิยมหลาย ตัว ในการเพิ่มแอพพลิเคชั่นใหม่ไปยังรายการที่กำ หนดไว้ เพียงลากแอพพลิเคชั่นจาก เดสก์ทอป, เมนูเริ่มของ Windows หรือที่ไหนก็ได้ และวางลงบนรายการปัจจุบัน

**หมายเหตุ:** การกำ หนดโหมดพรีเซ็ตที่มีเป้าหมายไปยังแบตช์ไฟล์, สคริปต์ และตัว โหลด รวมทั้งไฟล์ที่ไม่สามารถรันได้ เช่น ไฟล์ซิปหรือไฟล์ที่แพคไว้ ไม่ได้รับการ ี่สนับสนุน และจะไม่มีผลใดๆ

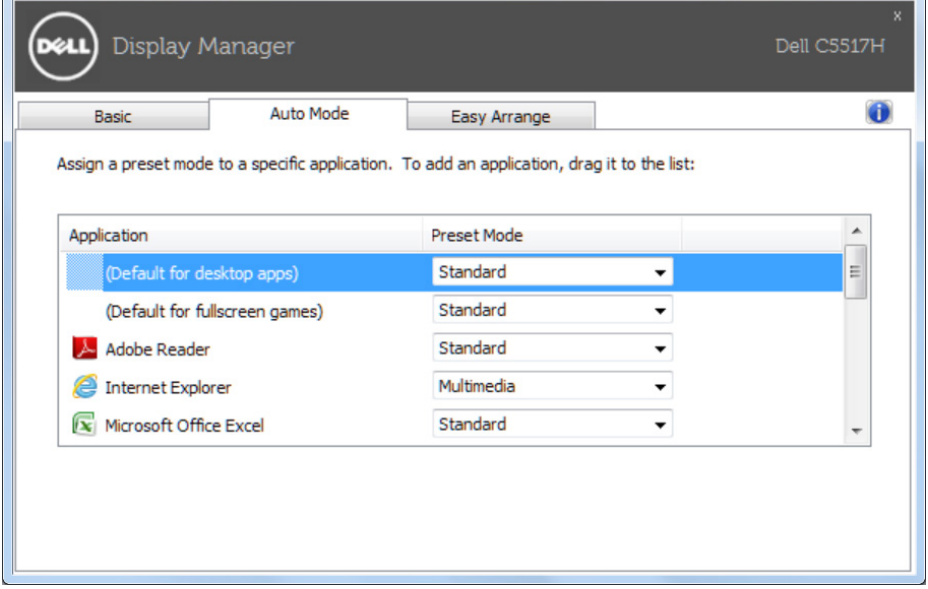

## **การจัดระเบียบหน้าต่างด้วย Easy Arrange**

Dell บางรุ่นมีคุณสมบัติ Easy Arrange ซึ่งจะช่วยในการจัดระเบียบเดสก์ท็อปของ ้ จอภาพที่เลือกให้เป็นรูปแบบหน้าต่างที่กำหนดไว้ล่วงหน้า หรือที่กำหนดเองต่างๆ เมื่อ เปิดใช้งาน Easy Arrange สามารถที่จะเปลี่ยนตำ แหน่งของหน้าต่างได้อย่างง่ายดาย และปรับขนาดโดยอัตโนมัติเพื่อเติมเต็มพื้นที่เฉพาะภายในรูปแบบของหน้าต่าง

หากต้องการเริ่มต้นใช้งาน Easy Arrange เลือกจอภาพเป้าหมาย และเลือกรูปแบบที่ กำ หนดไว้หนึ่งรายการ ขอบเขตสำ หรับรูปแบบนั้นจะปรากฎบนจอภาพชั่วขณะ จากนั้น ลากเพื่อหน้าต่างที่เปิดผ่านจอภาพ ในขณะที่กำ ลังลากหน้าต่าง รูปแบบหน้าต่างปัจจุบัน จะปรากฎขึ้นมา และขอบเขตที่ใช้งานอยู่จะถูกไฮไลท์ในขณะที่หน้าต่างผ่านเลยไป วาง หน้าต่างเข้าไปขอบเขตที่ใช้งานอยู่ และหน้าต่างจะปรับขนาดโดยอัตโนมัติและปรับ ตำ แหน่งใหม่เพื่อเติมเต็มขอบเขตนั้น

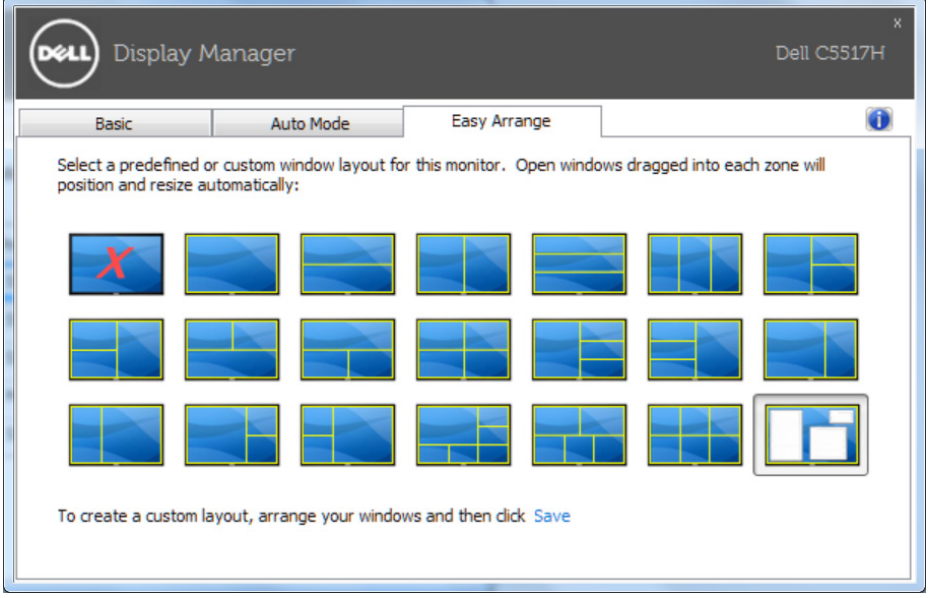

หากต้องการสร้างรูปแบบหน้าต่างแบบกำ หนดเอง อันดับแรกขนาดและตำ แหน่งสูงถึง 10 หน้าต่างบนเดสก์ท็อป จากนั้นคลิกที่ลิงค์ Save (บันทึก) ใน Easy Arrange ขนาด และตำ แหน่งของหน้าต่างจะได้รับการบันทึกเป็นรูปแบบแบบกำ หนดเอง และรูปแบบ แบบกำ หนดเองจะถูกสร้างขึ้น

**หมายเหตุ**: แอปพลิเคชันที่อยู่บนหน้าต่างแต่ละอันจะไม่ถูกบันทึกในรูปแบบแบบ กำ หนดเอง บันทึกเฉพาะขนาดและตำ แหน่งของหน้าต่างเท่านั้น

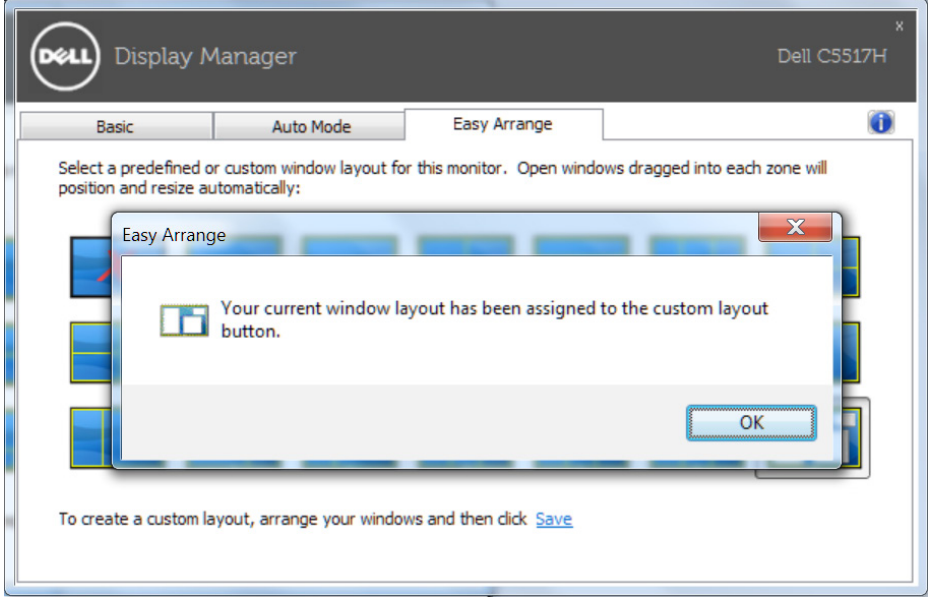